# Guida alla compilazione della domanda di Iscrizione online alla scuola infanzia online

# Sommario

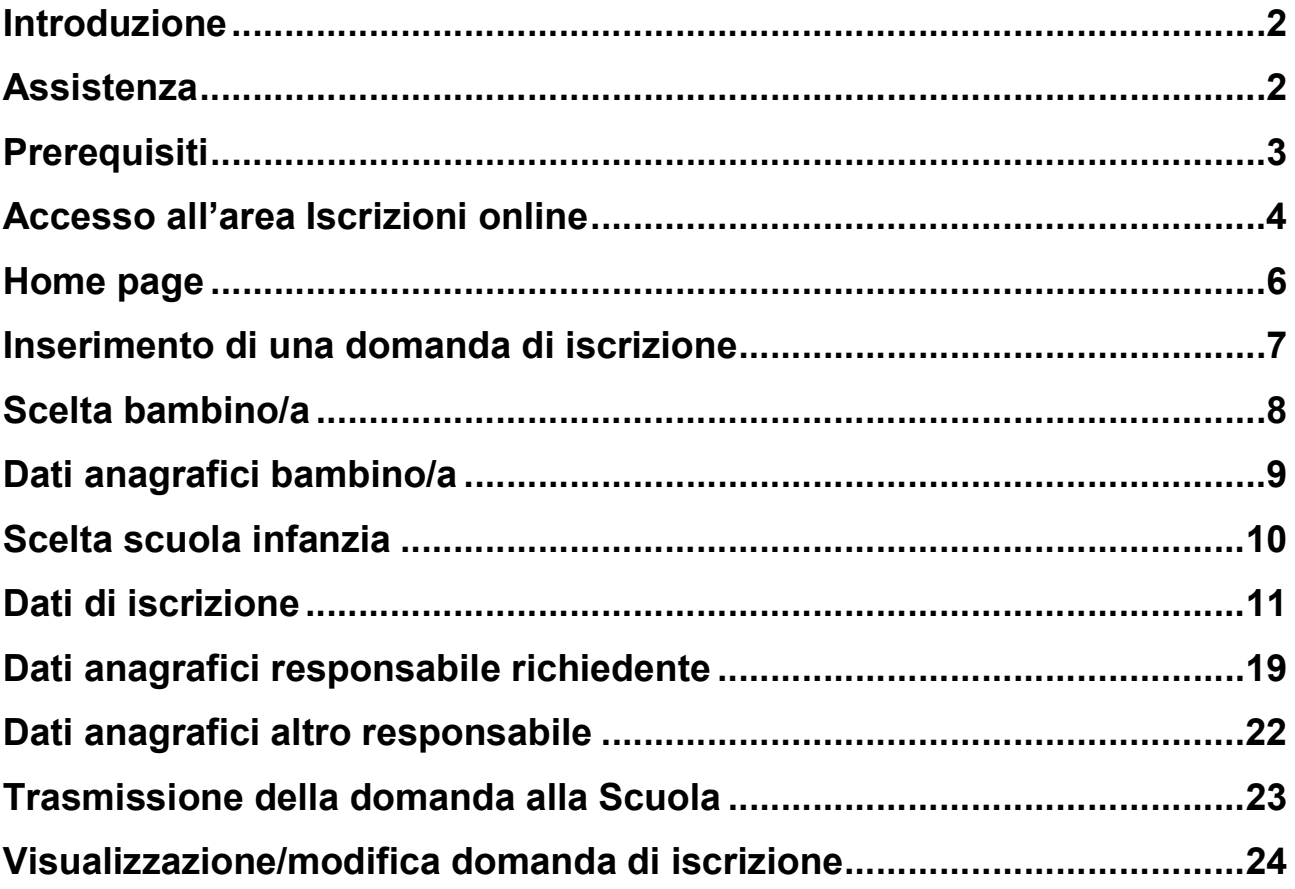

### Introduzione

Nei termini previsti dalla normativa è possibile compilare la domanda di preiscrizione, iscrizione o reiscrizione ed inviarla alla scuola dell'infanzia con un servizio online direttamente da casa.

Il modello di domanda d'iscrizione online è composto di alcune sezioni e prevede innanzitutto la presenza dei dati anagrafici del/la bambino/a nonché la scelta della scuola. Attraverso una procedura guidata vengono richieste successivamente, a seconda delle diverse tipologie di domanda, tutte le ulteriori informazioni relative, ad esempio, alla richiesta del prolungamento dell'orario giornaliero, alle necessità di servizio trasporto, ai dati anagrafici dei responsabili.

Al termine della compilazione, viene richiesta la conferma per l'invio della domanda alla scuola che ne riceverà immediatamente notifica. Una e-mail verrà inviata in automatico all'indirizzo e-mail del responsabile richiedente (specificato nella domanda stessa) con allegata la domanda in formato pdf.

In qualunque momento sarà sempre possibile consultare lo stato della propria domanda mediante l'apposita funzionalità di "Domande trasmesse".

Una domanda è visibile unicamente al responsabile richiedente e, prima della trasmissione, essendo in stato "bozza", può essere modificata, cancellata oppure trasmessa alla scuola mediante accesso alla funzione "Compila domanda".

### **Assistenza**

Per qualsiasi problema inerente l'accesso con la C.P.S. si prega di rivolgersi (dal lunedì al venerdì dalle 8 alle 17) al numero verde 800-228040 oppure di spedire una e-mail all'indirizzo: servizionline@provincia.tn.it.

Per qualsiasi problema inerente l'accesso con SPID si prega di rivolgersi (dal lunedì al venerdì dalle 9.30 alle 16) al numero 06 82888 736 oppure di spedire un messaggio al supporto online per SPID: http://helpdesk.spid.gov.it/open.php.

Per informazioni specifiche sulle scelte da effettuare o per altre problematiche inerenti la compilazione della domanda, si prega di contattare direttamente il Circolo di Coordinamento o l'Ente gestore della scuola presso cui si desidera iscrivere lo studente.

# **Prerequisiti**

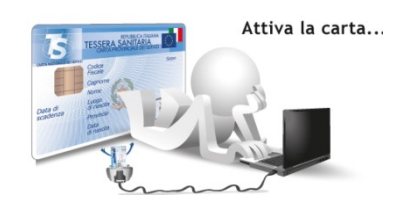

### a) Accesso con CPS:

Il genitore/tutore che effettua la domanda di iscrizione deve avere attivato la propria Carta Provinciale dei Servizi (CPS) presso uno sportello abilitato (https://www.servizionline.provincia.tn.it/portal/server.pt/community/attiva\_la\_carta/1052/ sportelli/258011).

Se il computer non è dotato di un di un lettore di smart card, occorre possedere un lettore esterno da collegare alla porta USB del computer. Per far si che il lettore funzioni correttamente, cioè riesca a leggere le informazioni presenti nella smart è necessario installare sul PC un software specifico (driver)

(https://www.servizionline.provincia.tn.it/portal/server.pt/community/scarica\_il\_software/1 053/scarica\_il\_software/252702).

### DAL 1° OTTOBRE 2021 NON E' PIU' POSSIBILE ACCEDERE CON CPS TRAMITE SECURITY CARD

### b) Accesso con SPID:

E' attivo l'accesso alla compilazione delle domande online anche mediante SPID (Sistema Pubblico di Identità Digitale) che è la soluzione promossa dal governo per accedere ai servizi online di tutta la pubblica amministrazione italiana con un'unica identità digitale, utilizzabile da computer, tablet e smartphone.

Per la richiesta dell'identità digitale unica consultare il sito http://www.spid.gov.it.

# Accesso all'area Iscrizioni online

L'accesso al portale dei servizi al cittadino è raggiungibile all'indirizzo www.servizionline.trentino.it

Premendo sull'immagine:

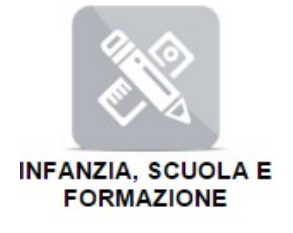

si accede al portale dei servizi al cittadino alla funzione dedicata.

Scegliere il link "Richiedi l'iscrizione di tuo figlio alla scuola dell'infanzia" per accedere direttamente al servizio.

Per accedere al servizio cliccare sul link 'ENTRA' e proseguire con le fasi di autenticazione.

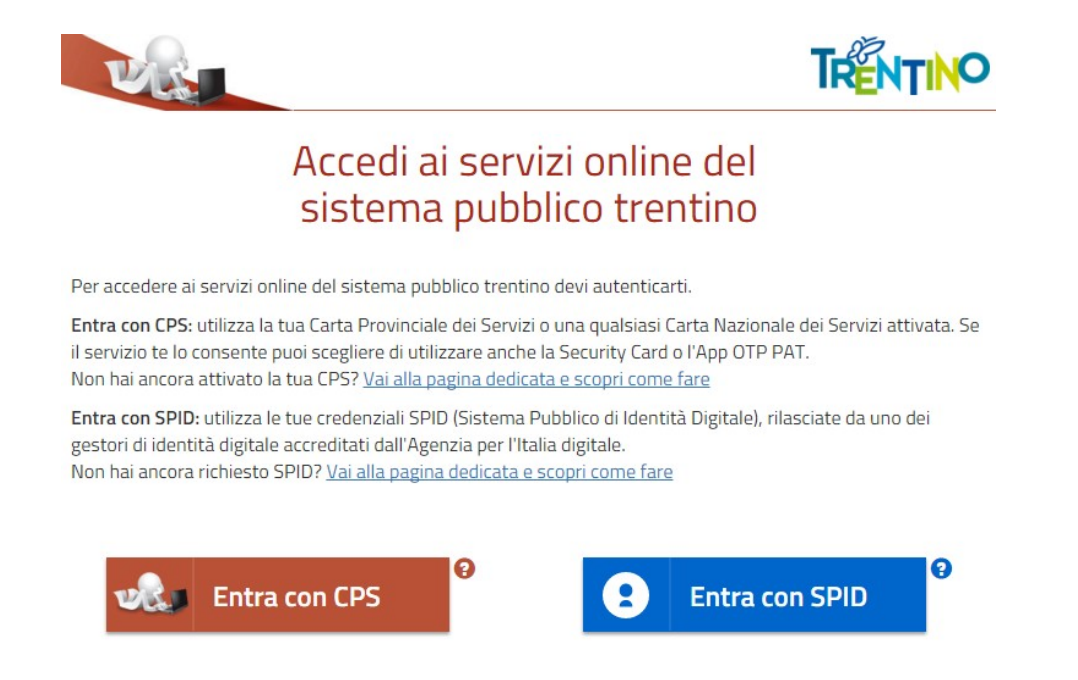

a) MODALITA' DI ACCESSO con SPID (per tutti i dispositivi):

Selezionare il gestore che ha fornito l'identità digitale unica dall'elenco proposto e proseguire nella procedura guidata appositamente predisposta per effettuare<br>l'autenticazione ai servizi.<br>MODALITA' DI ACCESSO con **CPS e lettore** (solo per computer): l'autenticazione ai servizi.

#### b) MODALITA' DI ACCESSO con CPS e lettore (solo per computer):

E' necessario inserire il PIN completo (ricorda di installare il software specifico sul computer che utilizzi altrimenti la tessera non potrà essere riconosciuta dal sistema).

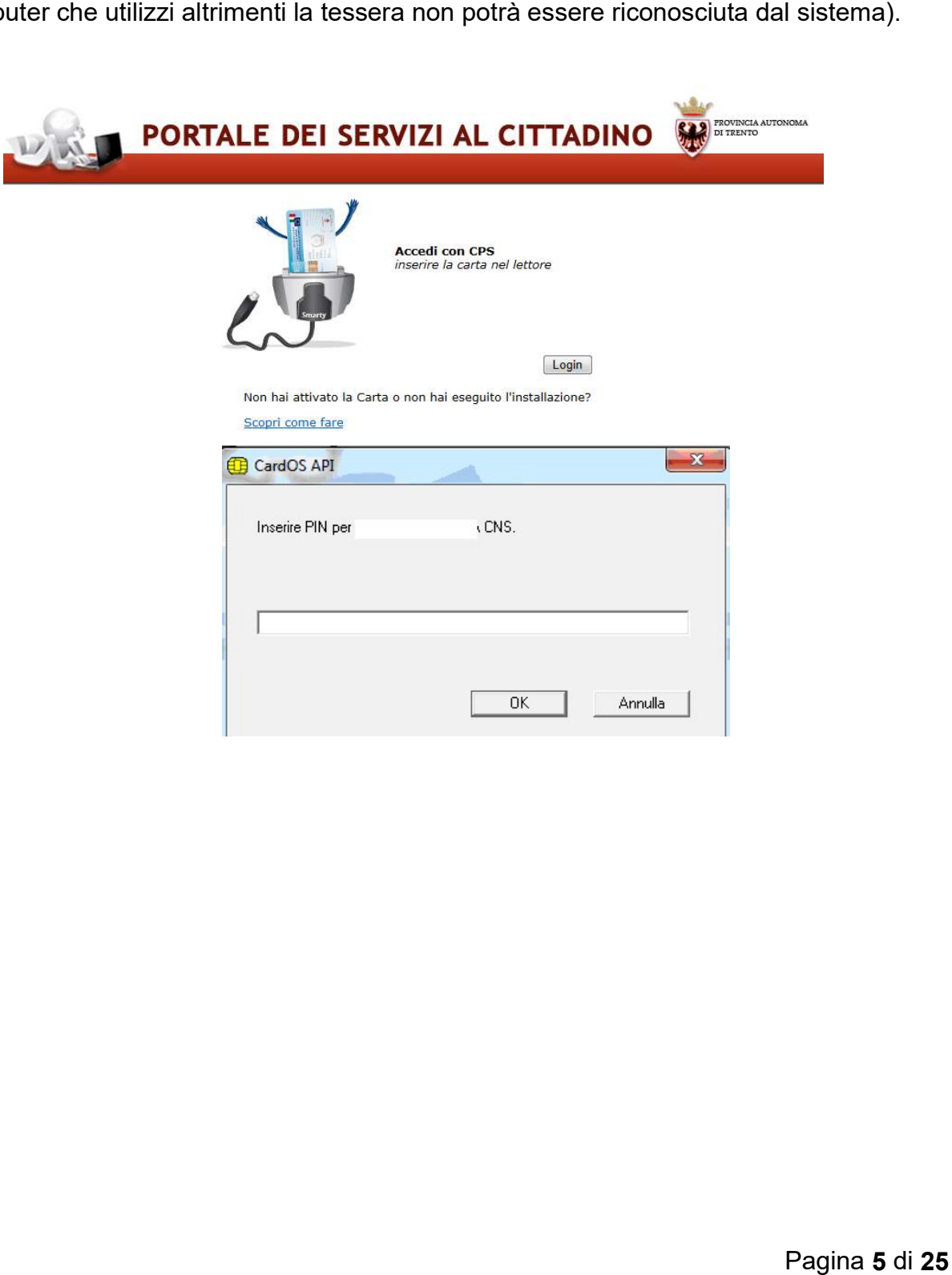

### Iscrizioni scuola infanzia online

#### Home page

Entrati nel sistema è possibile inserire una domanda di iscrizione per il prossimo anno scolastico oppure consultare le domande già presenti in archivio.

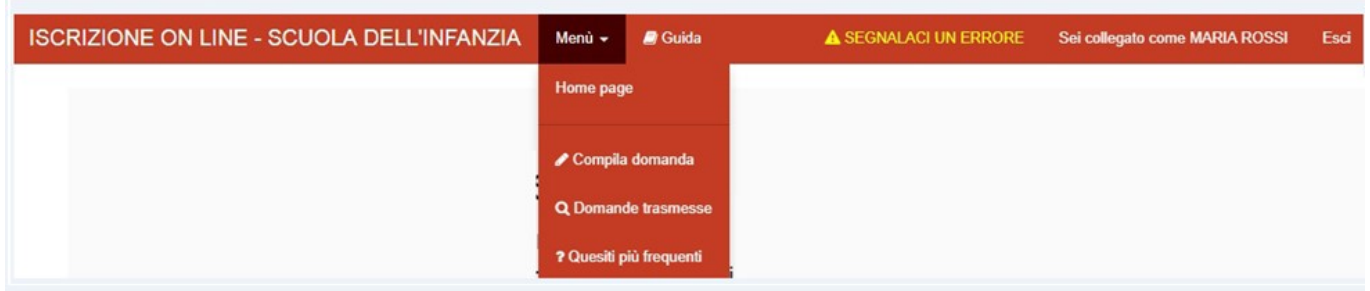

Nella parte superiore è presente una barra di menù (su sfondo rosso) che rimane sempre attiva e utilizzabile su tutte le schermate e che riporta i seguenti link:

Menù · che permette di accedere al Menù del programma che offre le medesime funzionalità proposte dai pulsanti con l'aggiunta della possibilità di consultare i quesiti più frequenti, il link

**B** Guida per scaricare la Guida alla compilazione della domanda di Iscrizione online,

SEGNALACI UN ERRORE che permette di segnalare eventuali errori di malfunzionamento del software attraverso la semplice compilazione del seguente modulo che attiva l'invio automatico di una e-mail al supporto tecnico di competenza.

### Inserimento di una domanda di iscrizione

Selezionando il pulsante "Compila domanda" o la voce di menù corrispondente viene proposto un testo con le modalità di utilizzo, con l'informativa relativa agli adempimenti vaccinali e con l'informativa completa sulla tutela dei dati personali, in base alla normativa vigente.

Per iniziare la compilazione della domanda è necessario dare il consenso al trattamento dei dati personali premendo il pulsante "Ho letto l'informativa, acconsento al trattamento dei dati e continuo".

### Criteri generali di inserimento dei dati

Di seguito vengono descritti i criteri generali per l'inserimento di alcuni tipi di informazioni:

- i dati contrassegnati da un asterisco (\*) individuano informazioni obbligatorie;
- le date possono essere inserite manualmente nel formato GG/MM/AAAA (es. 13/08/2014) oppure possono essere scelte dal calendario proposto automaticamente dal sistema;
- digitando dei caratteri nei campi che prevedono valori predefiniti (Cittadinanza, Nazione, Provincia, Comune, Frazione, Via, Scuola) il sistema in automatico presenta la lista dei soli valori che contengono i caratteri inseriti, limitando l'elenco per una scelta più agevole.

In alternativa, premendo sulla barra spaziatrice il sistema visualizza la lista completa di tutti i valori previsti. Procedere nella selezione del valore di interesse.

Pagina 7 di 25 Al momento della conferma dei dati di ciascuna sezione (Dati bambino, Dati scuola, …) il sistema effettua dei controlli in merito ai dati inseriti e segnala, a sinistra nella parte alta della finestra, eventuali dati obbligatori omessi o eventuali incongruenze rilevate nei dati.

Il sistema mette in relazione alcune informazioni (data di nascita del bambino, scuola dell'infanzia prescelta) e propone in automatico il tipo di domanda per l'anno scolastico: iscrizione (nel caso di nuova iscrizione a scuola), reiscrizione (la scuola individuata è in continuità rispetto a quella attualmente frequentata), prescrizione.

# Scelta bambino/a

In base al codice fiscale del responsabile che ha effettuato l'accesso viene presentata la lista dei bambini a lui associati e presenti nell'Anagrafe Unica degli Studenti della Provincia Autonoma di Trento, indicata nel seguito con il termine "anagrafe".

Vengono proposti dal sistema i nominativi dei bambini frequentanti la scuola dell'infanzia oppure per i quali sia stata in precedenza inserita una domanda di preiscrizione.

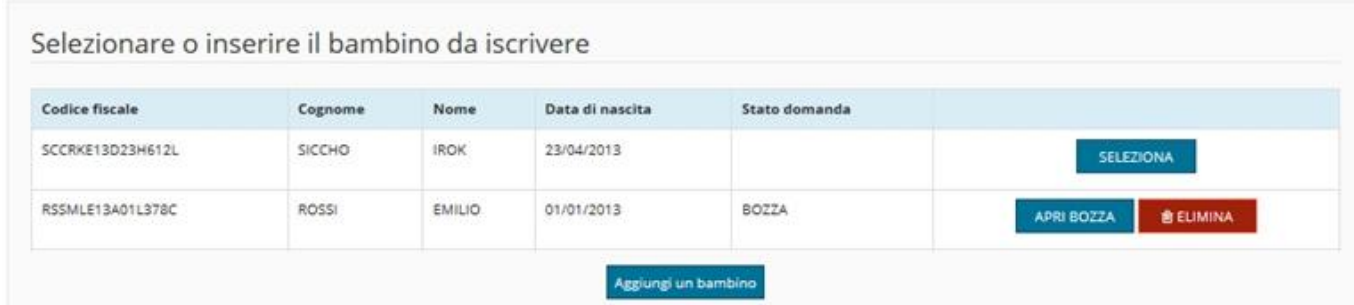

Nel caso in cui il sistema visualizzi automaticamente il/la bambino/a che si desidera iscrivere è sufficiente che il responsabile richiedente attivi il corrispondente pulsante

SELEZIONA

e proceda nella conferma o nella modifica dei dati proposti.

Nel caso invece di nuovi iscritti, sezionando il pulsante **Aggiungi un bambino** è possibile effettuare l'inserimento dei dati anagrafici del/la bambino/a nonché di tutte le altre informazioni previste.

Se la domanda inserita non viene subito trasmessa alla scuola, rimane salvata in stato di bozza; essa potrà essere ripresa ed eventualmente modificata o completata

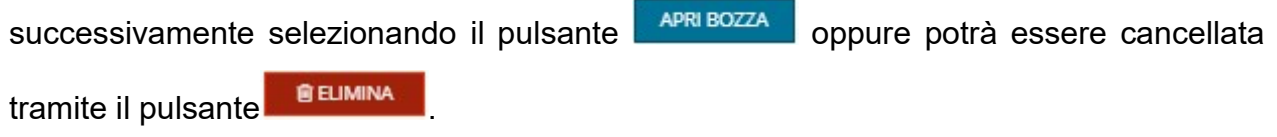

### Dati anagrafici bambino/a

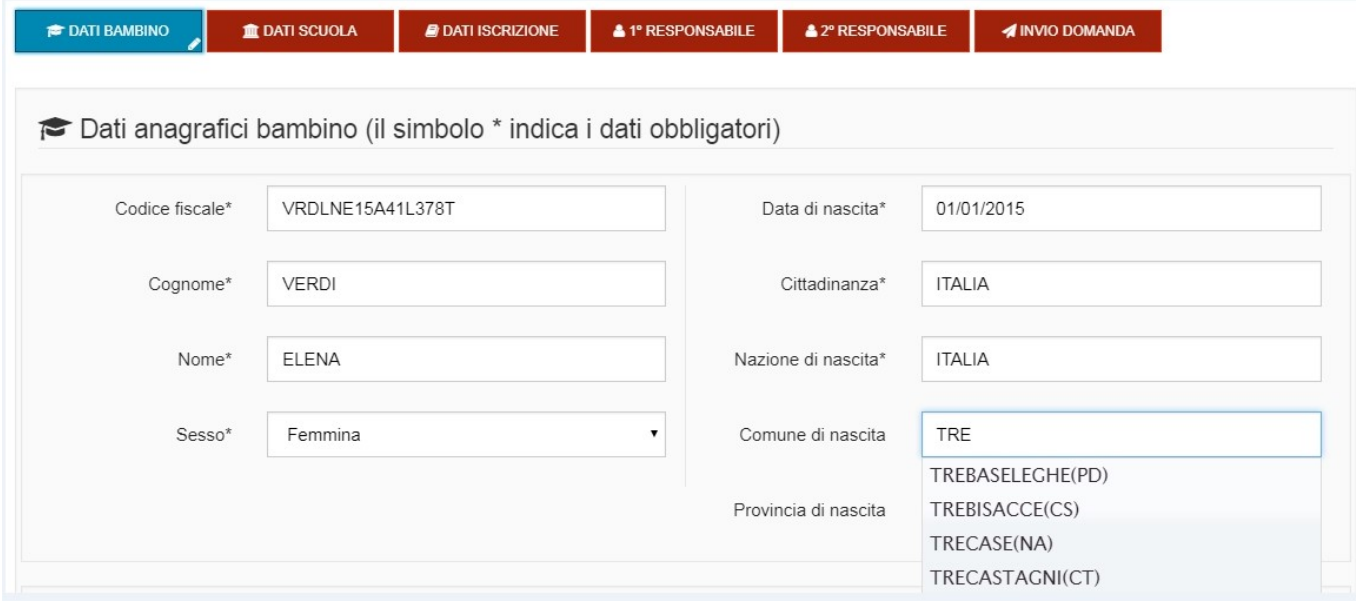

Inserire, modificare o confermare i dati anagrafici del/la bambino/a nonché i dati relativi alla residenza ed eventualmente anche al domicilio.

Il sistema controlla che almeno un indirizzo (residenza o domicilio) sia situato in provincia di Trento.

Dopo aver inserito/modificato i dati premere il pulsante conferma correttezza dati e Procedi

### Scelta scuola infanzia

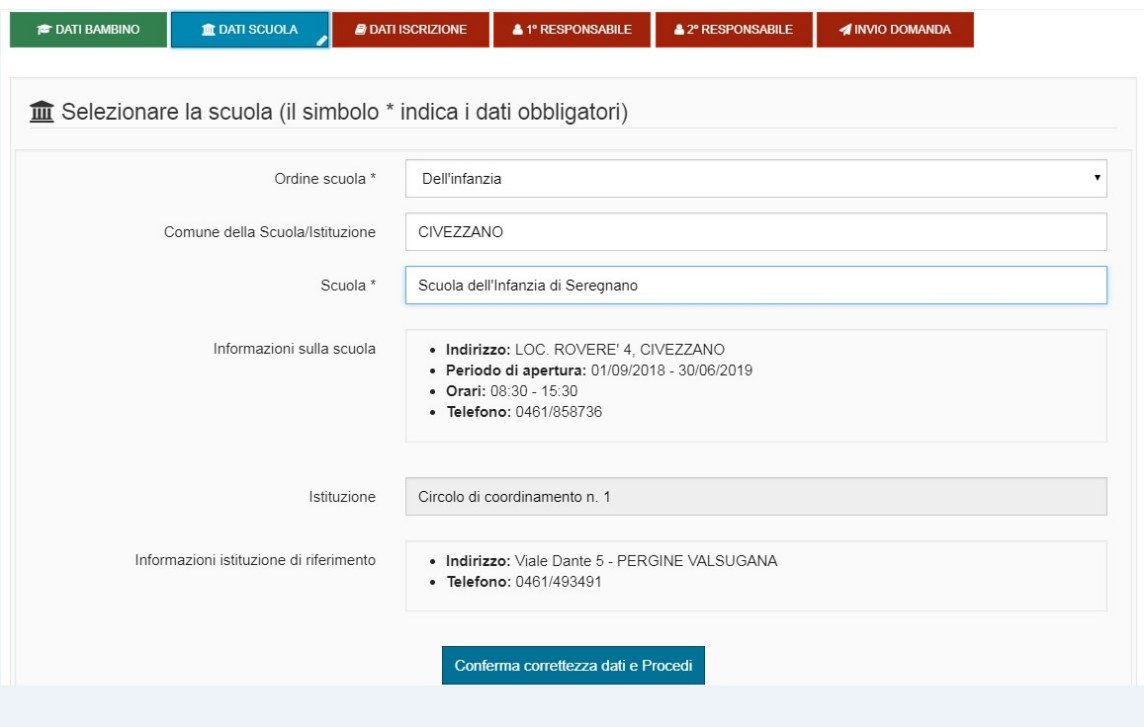

La visualizzazione delle scuole, provinciali ed equiparate, viene impostata automaticamente dal sistema in ordine alfabetico. Per le scuole dell'infanzia provinciali è visualizzato anche il Circolo/Istituto di riferimento. La scelta del Comune in cui è ubicata la scuola non è obbligatoria, ma permette di limitare l'elenco delle scuole che vengono visualizzate in corrispondenza del campo successivo, per una più agevole selezione.

Dopo aver selezionato la scuola dell'infanzia di interesse, il sistema visualizza le informazioni relative all'ubicazione della stessa nonché gli orari e i periodi di apertura.

Nel caso in cui il/la bambino/a stia già frequentando la scuola infanzia oppure nel caso in cui il responsabile abbia inserito una domanda di preiscrizione, il sistema propone in automatico la scuola indicata in precedenza. Se viene selezionata dalla lista una scuola diversa, il sistema chiede la conferma della modifica effettuata:

Si è scelta una scuola diversa da quella già frequentata

Si conferma il cambio scuola? © si © No

In caso di nuova iscrizione può essere individuata anche una scuola al di fuori della propria area di utenza e l'accoglimento da parte del Comitato di gestione è subordinato alla valutazione dei motivi di priorità indicati nella domanda e alla disponibilità di posto.

Dopo aver inserito/modificato i dati selezionare il pulsante conferma correttezza dati e Procedi

# Dati di iscrizione

Il sistema, in base alle iscrizioni già presenti negli archivi delle scuole dell'Infanzia e/o alla data di nascita del/la bambino /a propone un tipo di iscrizione:

1. Se si sta compilando una **preiscrizione** è richiesta la conferma per presa visione del fatto che dovrà essere presentata una iscrizione nel mese di ottobre per l'ingresso a gennaio dell'anno successivo.

Confermare i dati e procedere nella compilazione delle altre sezioni.

2. Se si sta compilando una **nuova iscrizione**, il sistema propone una serie di quesiti:

### Riconoscimento dei diritti di priorità all'ammissione alla scuola dell'infanzia:

Al fine di far valere le priorità per l'ammissione alla scuola in caso di indisponibilità di posto e consentirne la valutazione da parte del Comitato di gestione, devono essere fornite le complete informazioni in questa sezione.

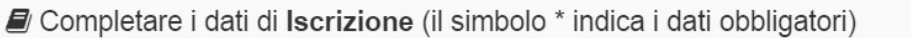

#### Altri figli iscritti alla stessa scuola

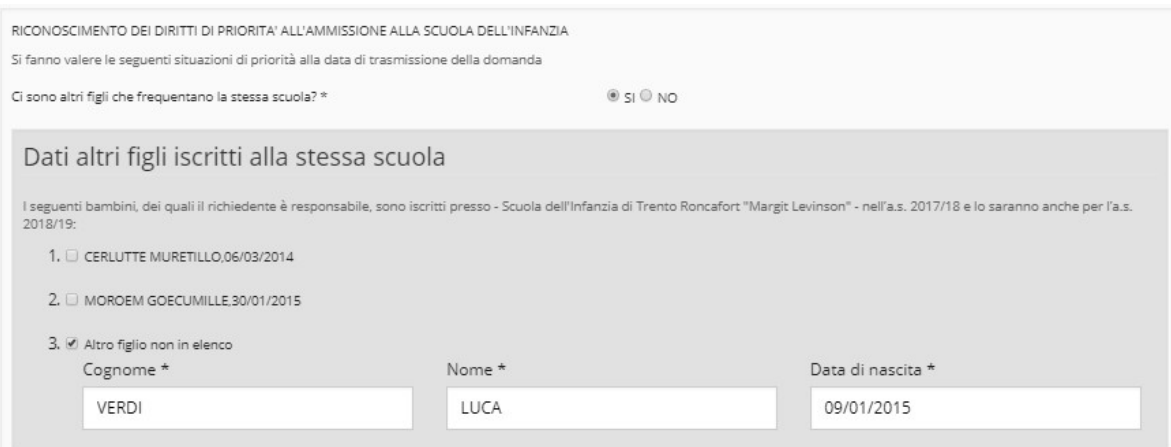

Se è stato selezionato SI viene mostrato l'elenco dei bambini di cui il richiedente è responsabile in anagrafe e che stanno frequentando la stessa scuola per la quale si sta inserendo l'iscrizione.

Si richiede di confermare, mediante segno di spunta davanti al nominativo del bambino/a, per l'anno scolastico di riferimento.

E' possibile aggiungere cognome, nome e data di nascita di un eventuale altro/a bambino/a di cui si è responsabili, ma che non risulta in elenco e per il quale si intende presentare domanda di reiscrizione.

#### Lavoro o altri impedimenti dei responsabili

Se è stato selezionato SI viene chiesto:

● di specificare se il padre/tutore svolge un'attività lavorativa o presenta altri motivi di impedimento. Nel primo caso occorre compilare i dati riferiti alla Ditta/Ente presso cui lavora, nel secondo caso occorre riportare una descrizione sintetica che consenta al Comitato di gestione di acquisire elementi circostanziati e fondati circa l'impedimento;

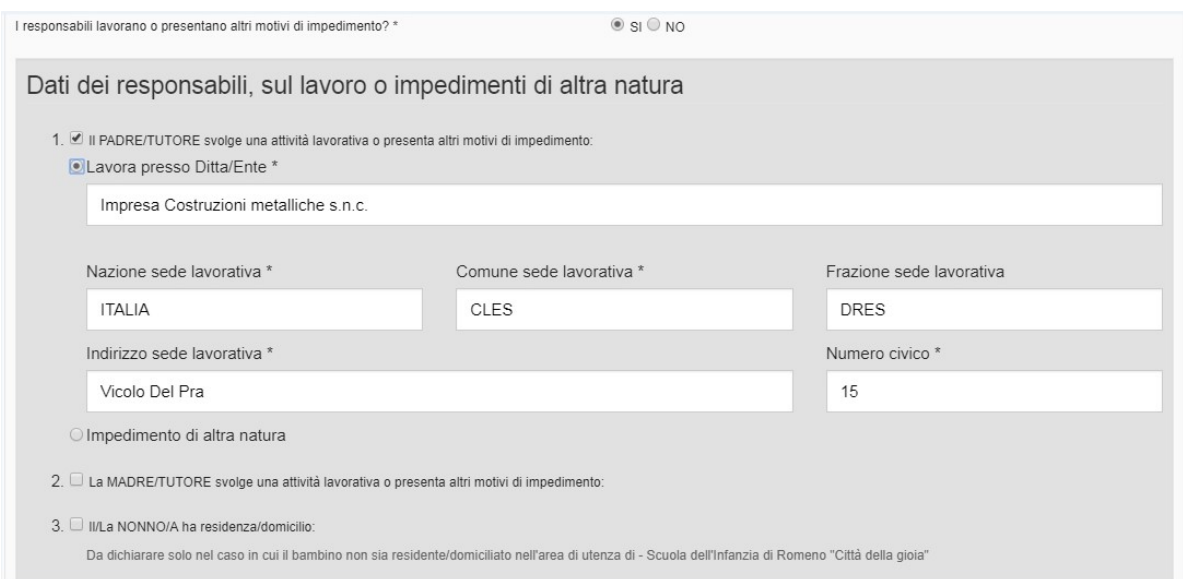

- di specificare, analogamente al padre, se la madre/tutore svolge un'attività lavorativa o presenta altri motivi di impedimento. Nel primo caso occorre compilare i dati riferiti alla Ditta/Ente presso cui lavora, nel secondo caso occorre riportare una descrizione sintetica che consenta al Comitato di gestione di acquisire elementi circostanziati e fondati circa l'impedimento;
- di inserire, solo nel caso in cui il/la bambino/a non sia residente o domiciliato/a nell'area di utenza della scuola selezionata, i dati anagrafici, l'indirizzo di residenza ed eventualmente anche di domicilio del/la nonno/a residente/domiciliata nell'area di utenza della scuola selezionata. Il sistema controlla che il nonno/a risieda o sia domiciliato/a in un comune del Trentino.

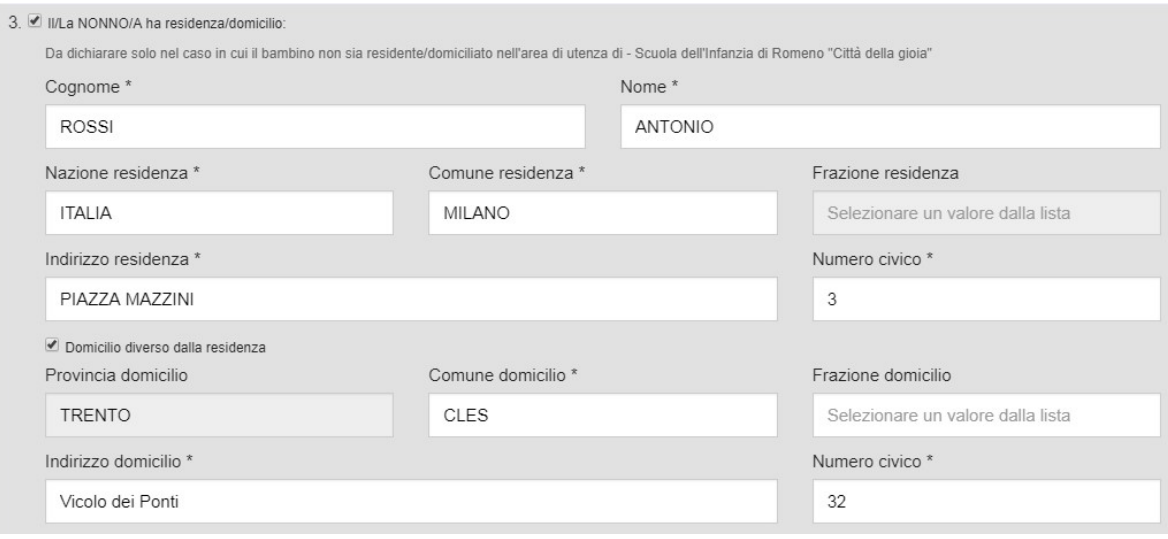

#### Servizio di prolungamento dell'orario giornaliero

E' possibile specificare se si intende usufruire o meno del servizio. Se è stato selezionato SI viene chiesto di inserire i dati.

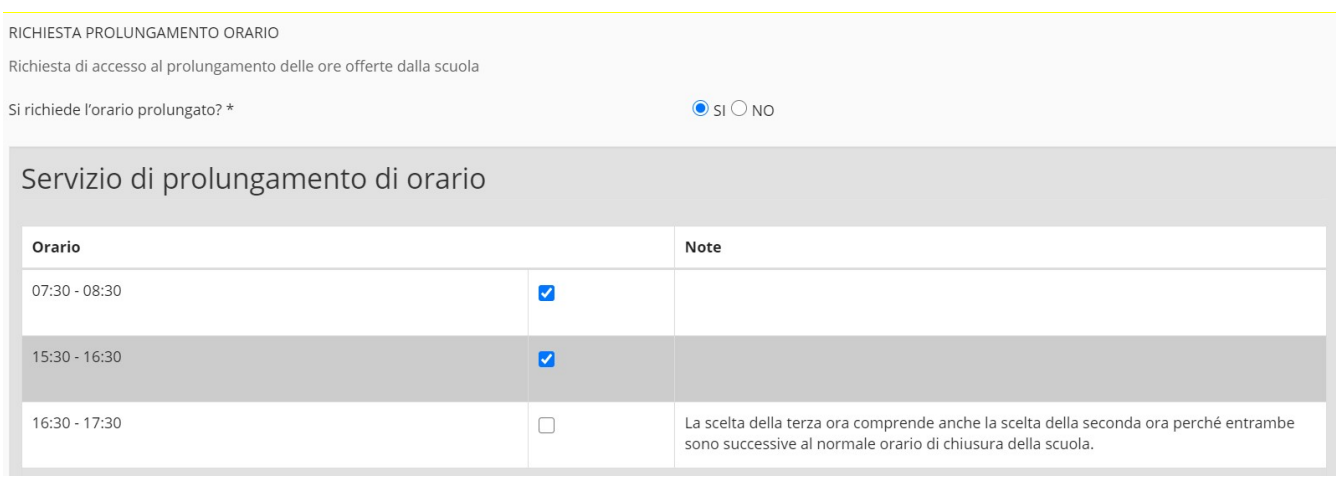

Il servizio di prolungamento dell'orario giornaliero è riferito all'intero anno scolastico e pari a 10 mesi di scuola come da calendario delle attività didattiche.

Le richieste al servizio inoltrate in corso d'anno sono comunque rapportate all'annualità (dal mese di presentazione della domanda e per i restanti mesi di apertura della scuola come da calendario scolastico).

Se la scuola colloca le ore di prolungamento dell'orario giornaliero a scavalco rispetto all'orario normale di apertura (ad es: orario normale di apertura: 8:00-15.00) per usufruire del servizio nella fascia pomeridiana va richiesta necessariamente anche la prima ora in quanto collocata a scavalco ovvero dalle 7.30 alle 8.00 e dalle 15.00 alle 15.30. Il sistema si comporta analogamente se si indica la terza ora senza aver selezionato le ore precedenti.

Nella schermata sono riportati tutti i riferimenti relativi alla modalità per l'effettuazione del pagamento del servizio richiesto :

► Per le scuole equiparate (ad eccezione della scuola dell'infanzia G.B. Chimelli e della scuola dell'infanzia di Roncogno) il pagamento (in un'unica soluzione) dell'importo tariffario dovuto e la consegna alla scuola dell'attestazione di

pagamento possono essere effettuati a seguito della comunicazione da parte della scuola della disponibilità di posto presso le sezioni del prolungamento d'orario.

Tramiite bonifico con gli estremi riportati sulla domanda: codice IBAN da utilizzare per il bonifico, la relativa causale e l'indirizzo e-mail al quale inviare la ricevuta di pagamento.

Solamente per la scuola dell'infanzia equiparata G.B. Chimelli e per la scuola dell'infanzia equiparata di Roncogno, il versamento deve essere effettuato esclusivamente utilizzando i dati riportati nell'avviso di pagamento pagoPA che sarà fornito dall'Azienda Speciale Servizi Infanzia e Famiglia – G. B. Chimelli alla e-mail del Responsabile richiedente l'iscrizione. Per informazioni rivolgersi direttamente ad ASIF Chimelli telefono 0461502351 e-mail info@asifchimelli.it.

►Per le scuole provinciali, a seguito della comunicazione da parte della scuola della disponibilità di posto presso le sezioni del prolungamento d'orario è necessario fare il pagamento della tariffa dovuta, tramite il sistema pagoPA con un unico versamento.

Il pagamento della tariffa dovuta a favore della Provincia Autonoma di Trento avviene quindi esclusivamente utilizzando i dati riportati nell'avviso di pagamento pagoPA. Il responsabile del bambino:

• riceverà sulla sua casella di posta elettronica, indicata nella domanda di iscrizione, un avviso che contiene tutti gli elementi per effettuare il pagamento (importo, debitore, codice IUV). Tale avviso sarà contestualmente visibile anche su questo portale, come sopra riportato alla funzione di consultazione delle domande di iscrizione trasmesse, utilizzando il pulsante adiacente a quello di visualizzazione della domanda stessa;

• potrà pagare questo avviso recandosi ad uno sportello fisico (ricevitorie), accedendo a PagoPA tramite mypay (https://mypay.provincia.tn.it/pa/home.html), utilizzando le App dedicate (IO, Sislpay, Satispay, Bancomatpay) oppure utilizzando un conto corrente on-line;

• non dovrà inviare alla scuola/circolo di coordinamento l'attestazione dell'avvenuto pagamento poiché vi è un riscontro automatico tramite PagoPA.

Maggiori informazioni sul metodo di pagamento sono reperibili sul sito PagoPA in Trentino (https://pagopa.provincia.tn.it/) o su Vivoscuola (https://www.vivoscuola.it/Schede-informative/PagoPA).

Nella schermata è riportata anche una nota relativa al servizio di prolungamento dell'orario giornaliero per la quale è prevista specifica conferma di presa visione.

### AVVISO IMPORTANTE SUL SERVIZIO DI PROLUNGAMENTO DELL' ORARIO GIORNALIERO

Si ricorda che, sulla base del tuo Indicatore della Condizione Economica Familiare (ICEF), facendo domanda, attraverso il centro di assistenza fiscale (CAF) o gli sportelli periferici della Provincia per l'assistenza e l'informazione al pubblico (https://comefareper.provincia.tn.it/Sportelli-per-il-pubblico/Dove-siamo-orari-e-contatti), è possibile ottenere:

- a. una riduzione rispetto alla tariffa intera del servizio di prolungamento dell' orario giornaliero;
- b. un'ulteriore riduzione nel caso di iscrizione di almeno due fratelli o sorelle che utilizzano nello stesso anno scolastico il servizio di prolungamento dell'orario giornaliero nella scuola dell'infanzia: il primo fratello ha la tariffa al 100%, il secondo fratello ha la tariffa al 50%, il terzo fratello ha la tariffa gratuita.

Si ricorda che per i casi particolari di bambini ospitati presso il Centro servizi per l'infanzia della Provincia autonoma di Trento, o di bambini che sono richiedenti/titolari di protezione internazionale, o in affidamento temporaneo presso strutture di accoglienza, che richiedono il servizio di prolungamento orario giornaliero si invita a rivolgersi, prima dell'effettuazione del pagamento, alla scuola dell'infanzia/circolo di coordinamento individuati in questa domanda di iscrizione, per definire la tariffa agevolata prevista.

Si dichiara di aver preso visione dell' INFORMAZIONE IMPORTANTE SUL SERVIZIO DI PROLUNGAMENTO ORARIO

Ø

#### Servizio di Trasporto

Il sistema consente l'inserimento della richiesta del Servizio di Trasporto. Se è stato selezionato SI sono da compilare i dati richiesti:

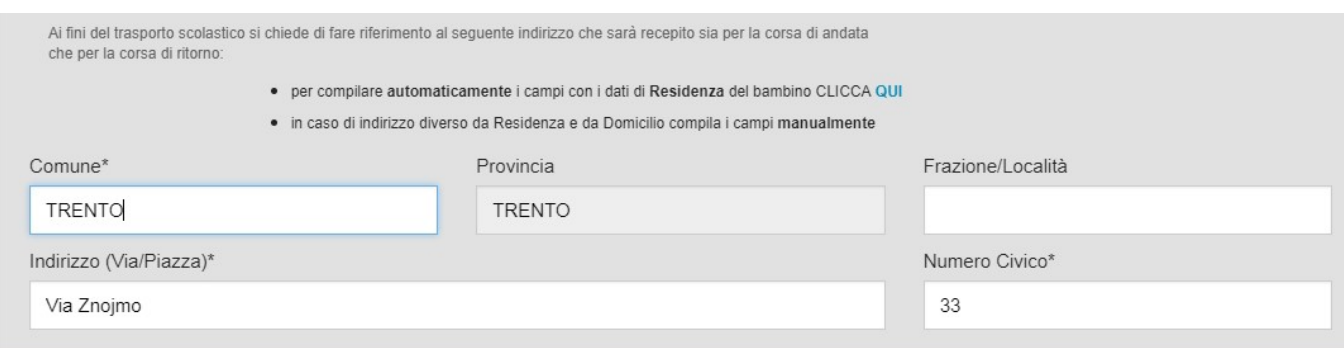

Nel caso in cui l'indirizzo ai fini del trasporto coincida con la Residenza o con il Domicilio sarà sufficiente scegliere CLICCA qui per ottenere la compilazione automatica dell'indirizzo completo, in caso contrario dovranno essere inseriti manualmente i dati relativi: Comune, Frazione/Località (opzionale), Indirizzo e numero civico.

#### Comunicazioni per la Scuola

Il sistema propone infine la possibilità di inserire un testo libero per eventuali comunicazioni per la scuola.

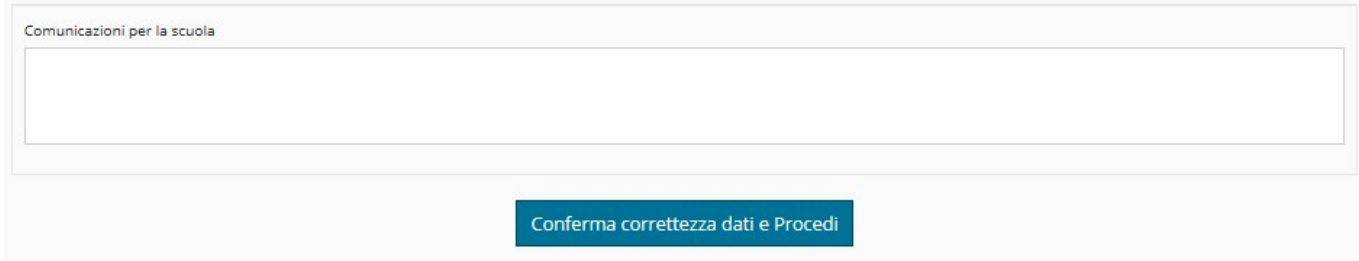

Confermare i dati e procedere nella compilazione delle altre sezioni.

3. Se si sta compilando una domanda di **reiscrizione** cioè se il/la bambino/a sta già frequentando la scuola dell'Infanzia, il sistema propone in automatico la scuola frequentata e successivamente una serie di quesiti analoghi a quelli appena descritti per il caso di nuova iscrizione ad esclusione di quelli relativi al Riconoscimento dei diritti di priorità all'ammissione alla scuola dell'infanzia.

Nel caso in cui il responsabile decida di cambiare scuola, il sistema consente di scegliere una scuola diversa da quella proposta: in questo caso si tratta di una domanda di iscrizione che prevede anche la compilazione dei requisiti per i diritti di priorità all'ammissione (vedi punto 2.)

### Dati anagrafici responsabile richiedente

Se il responsabile richiedente è già presente in anagrafe, vengono visualizzate automaticamente tutte le informazioni precedentemente inserite, altrimenti il sistema valorizza automaticamente solo il codice fiscale, il cognome, il nome e la data di nascita.

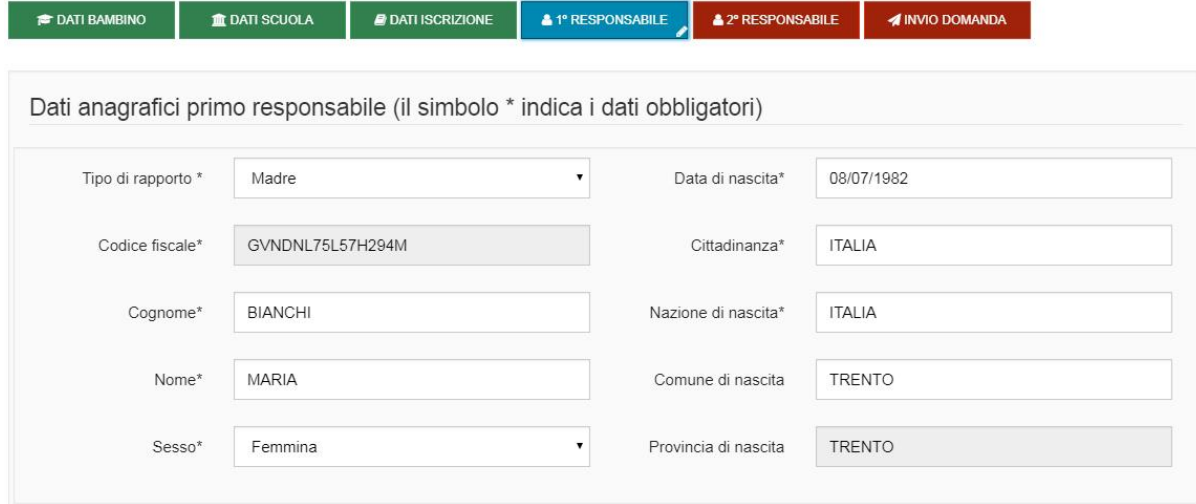

Inserire o modificare i dati anagrafici nonché di residenza.

Nella schermata viene specificato, inoltre, che il responsabile richiedente è anche responsabile del pagamento delle rette per mensa ed eventuale prolungamento dell'orario giornaliero e che gli saranno inviate le richieste di pagamento relative.

Procedere con l'eventuale inserimento/modifica dei dati relativi al domicilio qualora sia diverso dalla residenza.

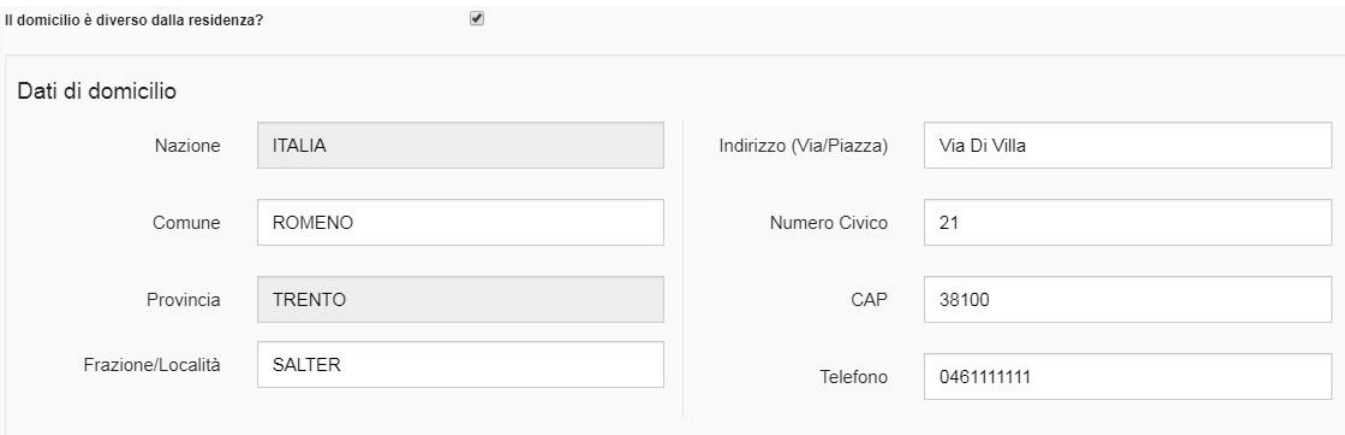

### Completare quindi la sezione che prevede due dati obbligatori:

#### Altri dati

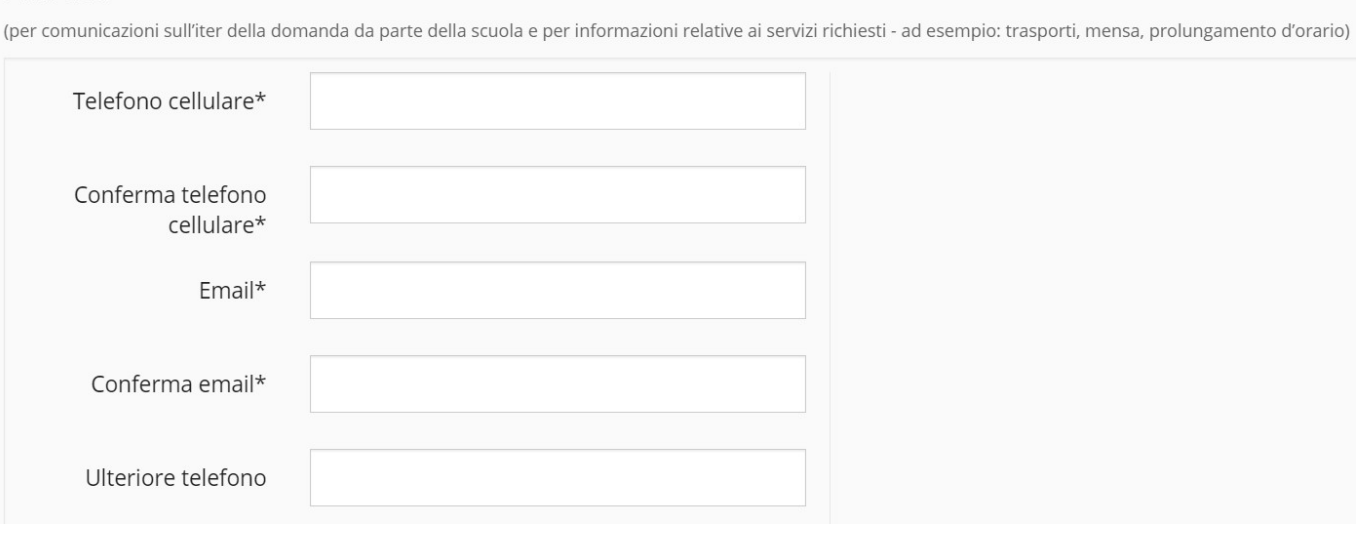

- il numero di cellulare per le comunicazioni brevi scuola/famiglia;
- l'indirizzo di posta elettronica personale per le modalità ordinarie di comunicazione in merito alla procedura in oggetto per cui se ne raccomanda la regolare consultazione.

Dopo aver inserito/modificato i dati selezionare il pulsante **conferma correttezza dati e Procedi** 

# Dati anagrafici altro responsabile

Il sistema visualizza automaticamente i dati eventualmente presenti in anagrafe e riferiti all'altro responsabile/tutore associato al/la bambino/a.

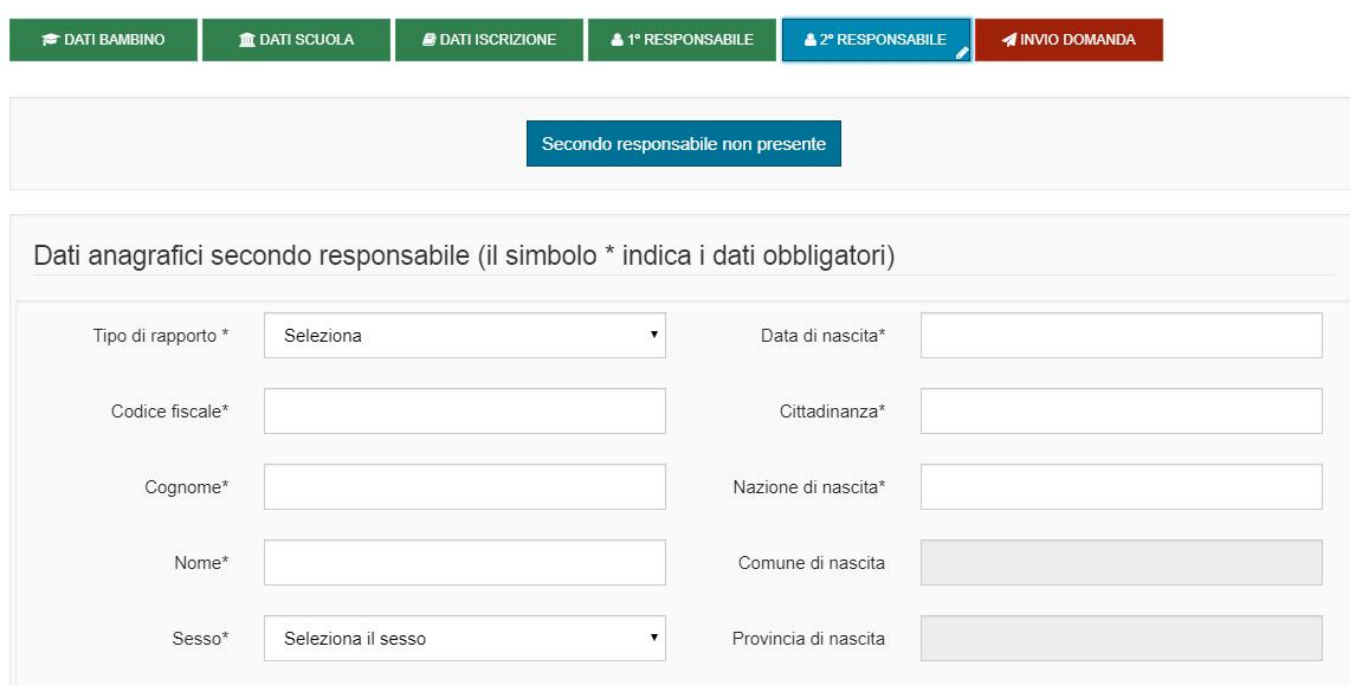

E' responsabilità di chi effettua l'iscrizione dichiarare i dati riferiti al secondo responsabile/tutore validandone le informazioni oppure procedere evitandone l'inserimento mediante il pulsante "Secondo responsabile non presente":

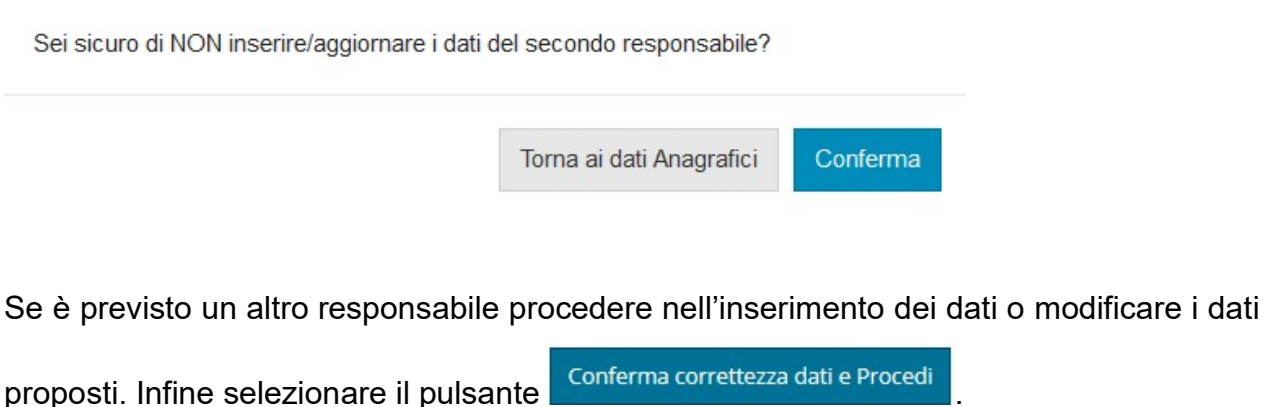

# Trasmissione della domanda alla Scuola

Se confermato l'inserimento dei dati, viene proposta una schermata specifica con una informativa e il pulsante per l'invio della domanda alla Scuola.

La domanda deve essere trasmessa entro i termini previsti.

Quando la domanda viene inviata alla scuola compare il messaggio di avvenuta trasmissione e vengono presentati i dati riassuntivi con la possibilità di scaricare/stampare la domanda in formato pdf tramite il pulsante "Visualizza".

Il sistema notifica inoltre l'avvenuta trasmissione inviando al responsabile richiedente una e-mail (all'indirizzo indicato nella domanda) con il documento presente in allegato.

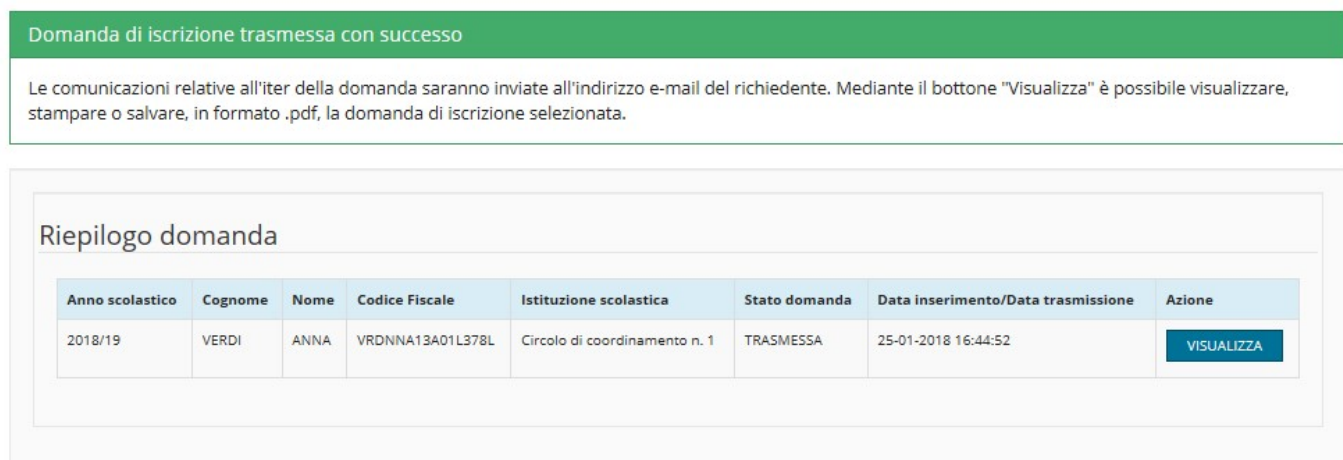

### Visualizzazione/modifica domanda di iscrizione

Dalla voce di menù: "Domande trasmesse" o mediante pulsante corrispondente

**Q** Domande trasmesse

 presente sulla Home-page è possibile visualizzare l'elenco di tutte le domande di iscrizione inserite dall'utente e trasmesse alle scuole.

Questa funzionalità permette di controllare, per ogni domanda inserita, l'anno scolastico cui si riferisce, il/la bambino/a, l'istituzione e la scuola, lo stato della domanda, la data di inserimento e la data di trasmissione.

Presenta inoltre, alla destra di ogni domanda di iscrizione, il pulsante che visualizzare/stampare il documento in formato .pdf (pulsante azzurro "VISUALIZZA").

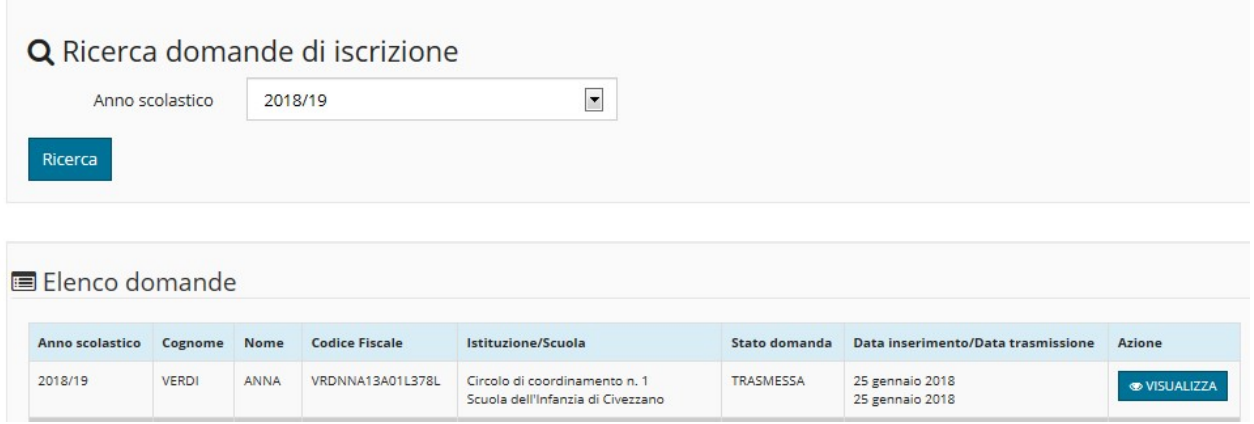

Se la domanda è ancora in stato "bozza" è possibile, riprendere la compilazione della domanda, modificarla (pulsante azzurro "APRI BOZZA") e trasmetterla alla scuola seguendo le modalità descritte per l'inserimento oppure cancellarla (pulsante rosso "ELIMINA") per inserirne una nuova ripartendo da zero, nel caso in cui si desideri cambiare qualche scelta che non è più modificabile, come ad esempio la scuola stessa.

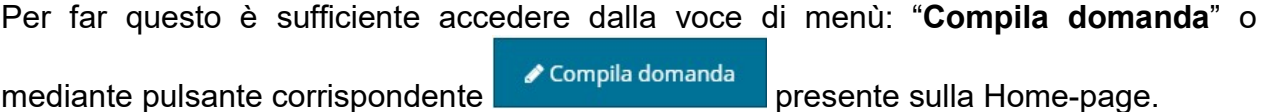

Selezionare o inserire il bambino da iscrivere Codice fiscale Data di nascita Cognome Nome Stato domanda **RNCMRA13401L378L** BIANCHI MARIO 01/01/2013 **ROZZA** APRI BOZZA **BELIMINA**  In generale:

- una domanda in stato "bozza" può essere cancellata o modificata in qualsiasi momento dal responsabile. Stati diversi da questo non consentono né la modifica né la cancellazione. Se un responsabile, prima dell'invio della domanda alla scuola, decide di iscrivere il/la bambino/a ad una scuola diversa da quella della domanda in stato di "bozza" deve cancellare quest'ultima ed effettuare l'inserimento di una nuova domanda;
- · una domanda in stato "trasmessa" è stata inviata alla scuola. Successivamente la scuola provvede alla modifica dello stato che verrà notificato automaticamente via email al richiedente e che potrà assumere uno dei valori illustrati di seguito:
	- una domanda in stato "accolta in verifica" è stata accettata dalla scuola e memorizzata negli archivi dell'Anagrafe unica degli studenti;
	- una domanda in stato "non accolta", consente al responsabile di inserire una nuova domanda per lo/a stesso/a bambino/a, ripartendo da zero, purché effettui la trasmissione con il servizio online entro i termini previsti. Nel caso di non accoglimento verrà specificata anche la motivazione sia nella e-mail che nel sistema online;
	- una domanda in stato "in lista d'attesa", in generale deriva da una mancanza di capienza nella scuola. Qualora si liberassero dei posti, previo contatto con le famiglie da parte della scuola di riferimento, la domanda potrà essere successivamente "accolta in verifica".